## **Operating System Update with WinCC (TIA Portal)**

**WinCC (TIA Portal)**

**FAQ July 2014**

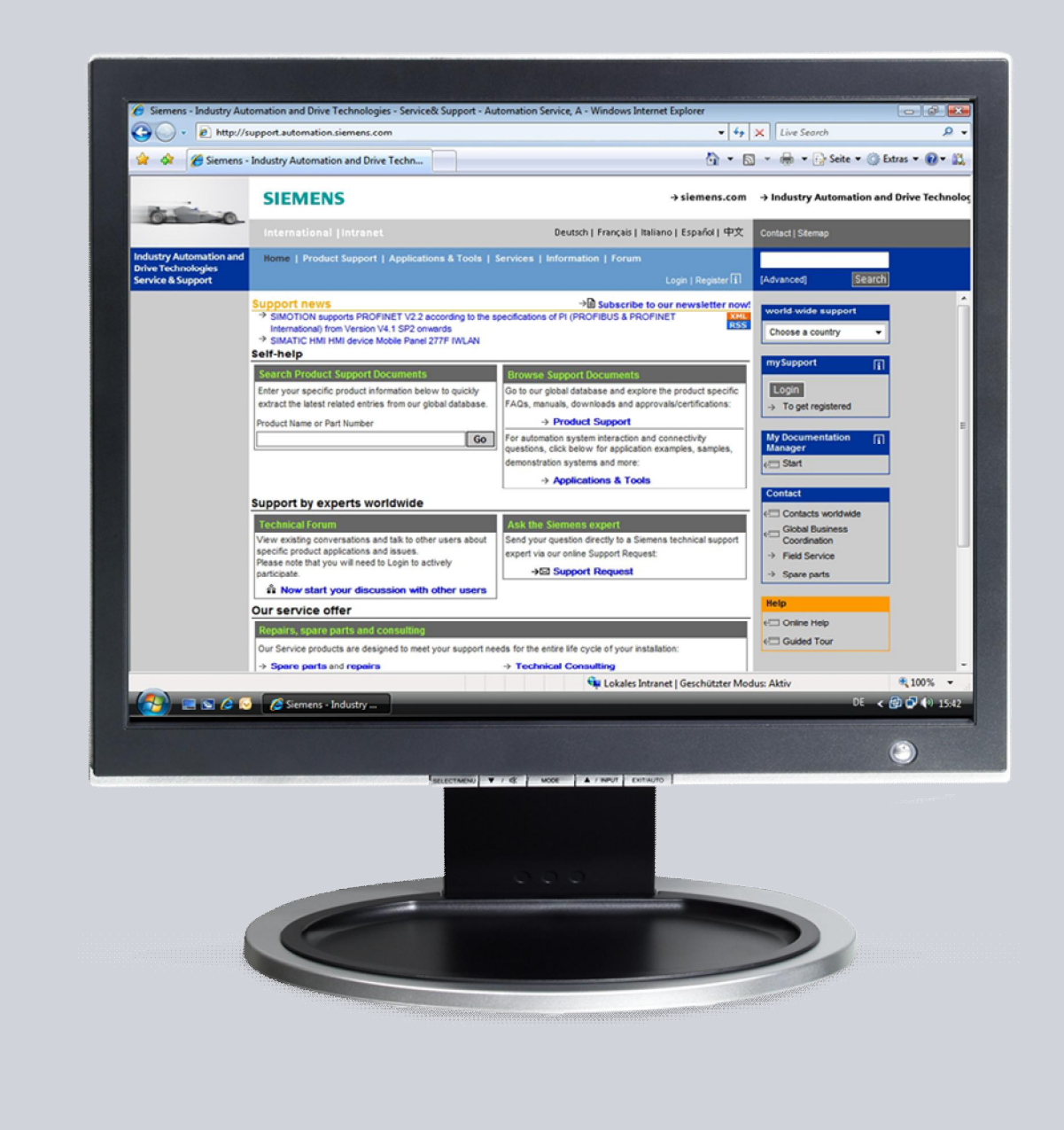

# **Service & Support**

**Answers for industry.**

# **SIEMENS**

This entry is from the Service&Support portal of Siemens AG, Sector Industry, Industry Automation and Drive Technologies. The conditions of use specified there apply ([www.siemens.com/nutzungsbedingungen\)](http://www.siemens.com/nutzungsbedingungen).

Go to the following link to download this document. <http://support.automation.siemens.com/WW/view/en/19701610>

## **Question**

How do you do an operating system update (OS update) on operator panels with WinCC (TIA Portal)?

### **Answer**

Follow the instructions and notes listed in this document for a detailed answer to the above question.

## **Contents**

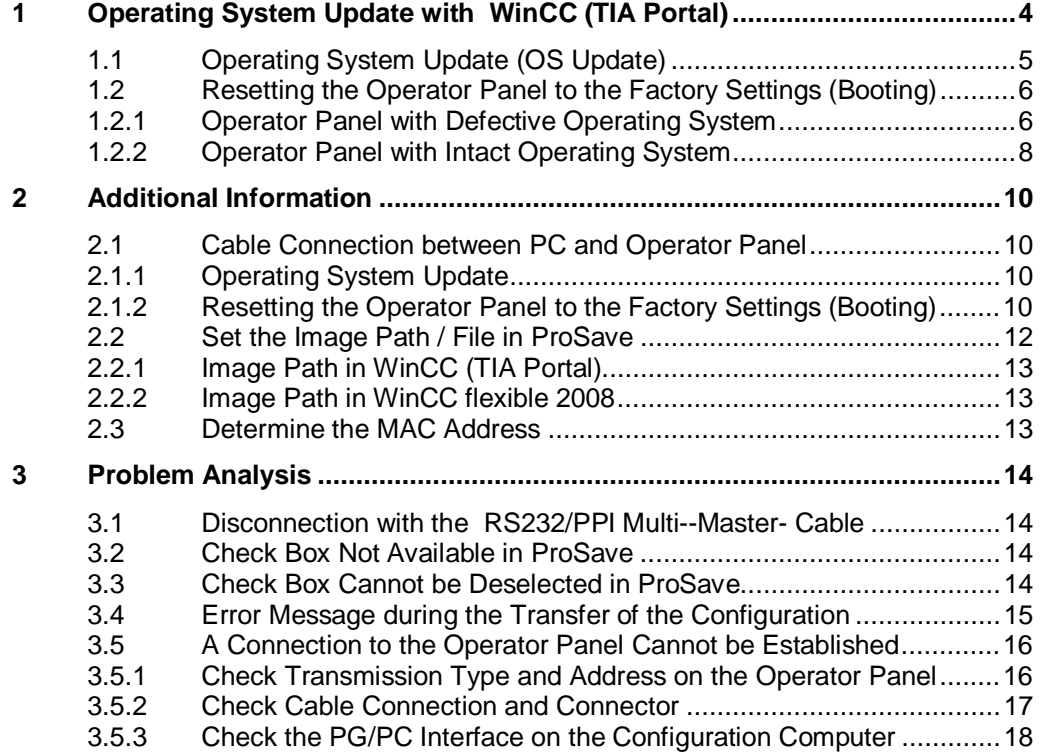

## **1 Operating System Update with WinCC (TIA Portal)**

<span id="page-3-0"></span>When you install WinCC (TIA Portal), an Image file is installed as well for each operator panel listed in the hardware catalog of WinCC (TIA Portal). On the configuration PC, there is always only **one** Image file per operator panel. This depends on the version of WinCC (TIA Portal) installed.

When you install a newer or older version of WinCC (TIA Portal), the Image files available are replaced by the currently installed version of WinCC (TIA Portal).

The Image file includes the operating system and system files of the operator panel concerned.

Below we provide you with an overview of when you must update an operating system and how to do the update with WinCC (TIA Portal).

- · If the operating system of an operator panel is not compatible with the version of WinCC (TIA Portal) currently being used.
- If an Image file version of WinCC flexible is installed on the operator panel. In both cases mentioned above you must update the operating system on the operator panel before transferring the project. Information about this is available in section [1.1](#page-4-0) ["Operating System Update](#page-4-0) [\(OS Update\)](#page-4-0)".
- If there is no operating system running on the operator panel, then you can only update the operating system using the "**Reset to factory settings**" function. Information about this is available in section [1.2](#page-5-0) "[Resetting the Operator Panel](#page-5-0) [to the Factory Settings \(Booting\)"](#page-5-0).
- If you have questions about establishing the connection or problems with the operating system update, please refer to chapters [2](#page-9-0) ["Additional Information](#page-9-0)" and [3](#page-13-0) ["Problem Analysis](#page-13-0)".

**Notes** Updating the operating system deletes all the data on the operator panel.

#### **Therefore, first make a backup of the data below**: (using ProSave or Automation License Manager, for example)

- User administration (ProSave)
- Recipes (ProSave)
- Licenses (Automation License Manager), if you reset the operating system to the factory settings.

Information about this is available in Entry ID: [27005215](http://support.automation.siemens.com/WW/view/en/27005215)

**Note** As from WinCC V11 you no longer need an operating system update in the different versions (for example, WinCC V11 SP1, WinCC V11 SP2, etc.). When you transfer a project, all the currently associated system files (DLLs) are also transferred automatically to the operator panel. The **Basic Panels** are the exception here.

## **1.1 Operating System Update (OS Update)**

<span id="page-4-0"></span>Before making a project transfer WinCC (TIA Portal) checks the version of the operating system installed on the operator panel connected. If the operating system installed on the operator panel is different to the version of WinCC (TIA Portal) being used, you get the message below. (For example, if a WinCC flexible Image is installed on the operator panel or a Basic Panel is concerned.)

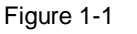

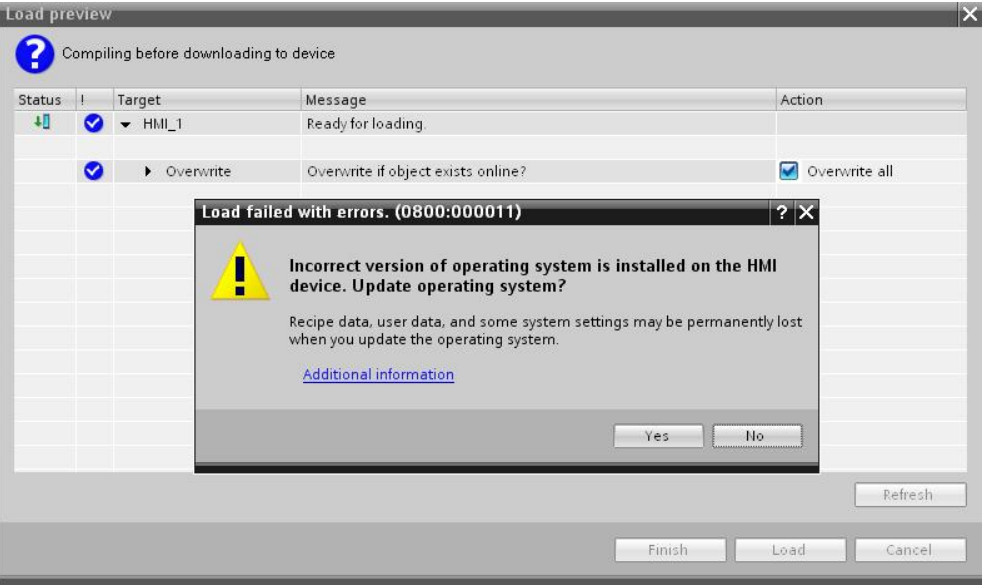

If you confirm with the "**Yes**" button, the version of the operating system on the operator panel is updated automatically and the configuration is transferred.

Notes Before starting the operating system update, set the operator panel to Transfer mode.

## **1.2 Resetting the Operator Panel to the Factory Settings (Booting)**

<span id="page-5-0"></span>If there is no operating system running on the operator panel, then you can only update the operating system using the "Reset to factory settings" function. This is the case, for example, if the following message is displayed when you start up the operator panel: No image found. Waiting for image update…,

Another application is when you would like to reset all the settings in the Control Panel of the operator panel to the factory settings. In this case, too, you can use the "Reset to factory settings" function.

**Notes** If you reset the operating system to the factory settings, you cannot use all the communication connections and cables.

> Information about which cable you can use for which operator panel is available in section 2.1.2 ["Resetting the Operator Panel to the Factory Settings \(Booting\)"](#page-9-3).

#### **1.2.1 Operator Panel with Defective Operating System**

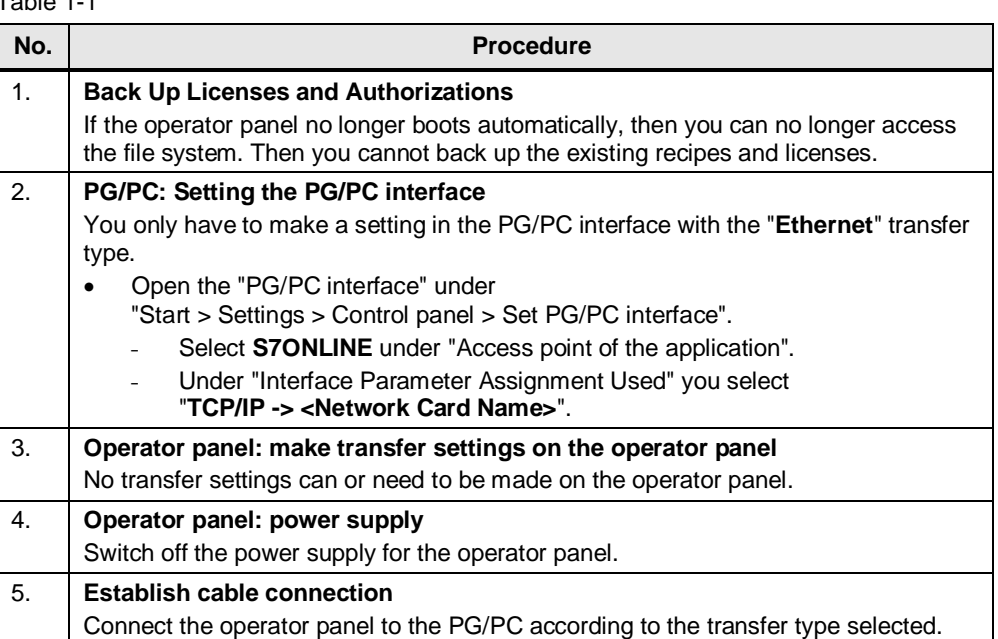

<span id="page-5-1"></span>Table 1-1

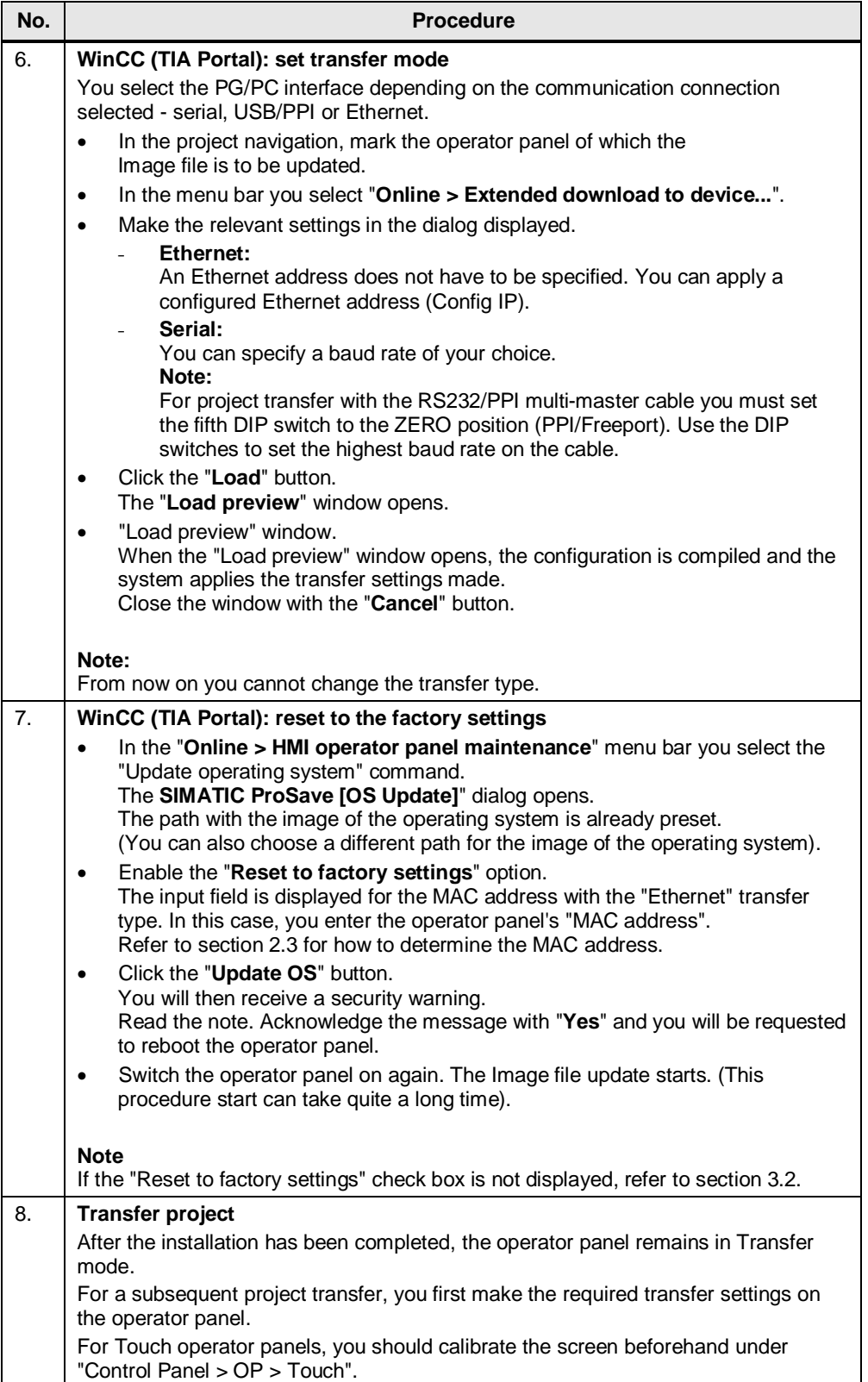

#### **1.2.2 Operator Panel with Intact Operating System**

<span id="page-7-0"></span>Below we take the example of a TP700 Comfort to show how to reset an operator panel to the factory settings via Ethernet.

Table 1-2

<span id="page-7-1"></span>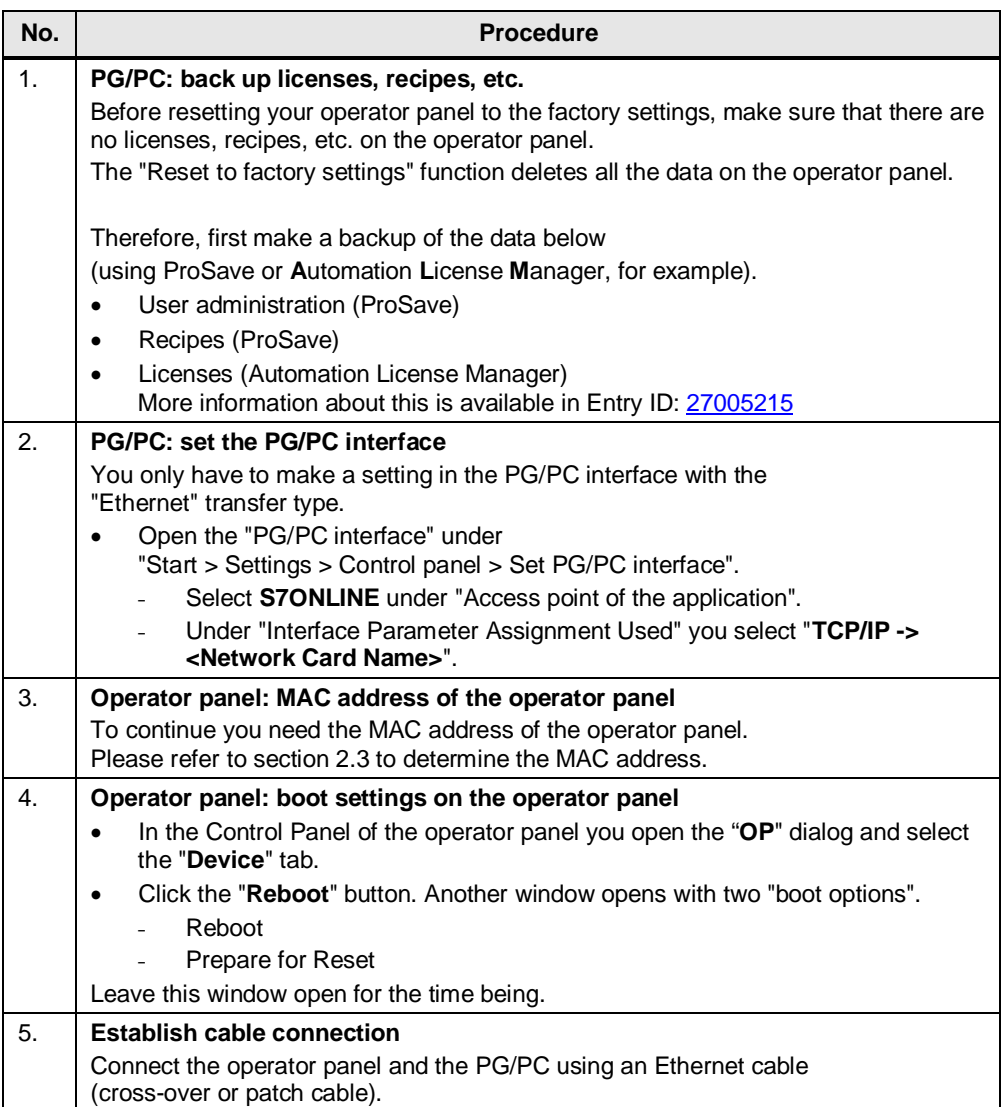

<span id="page-8-0"></span>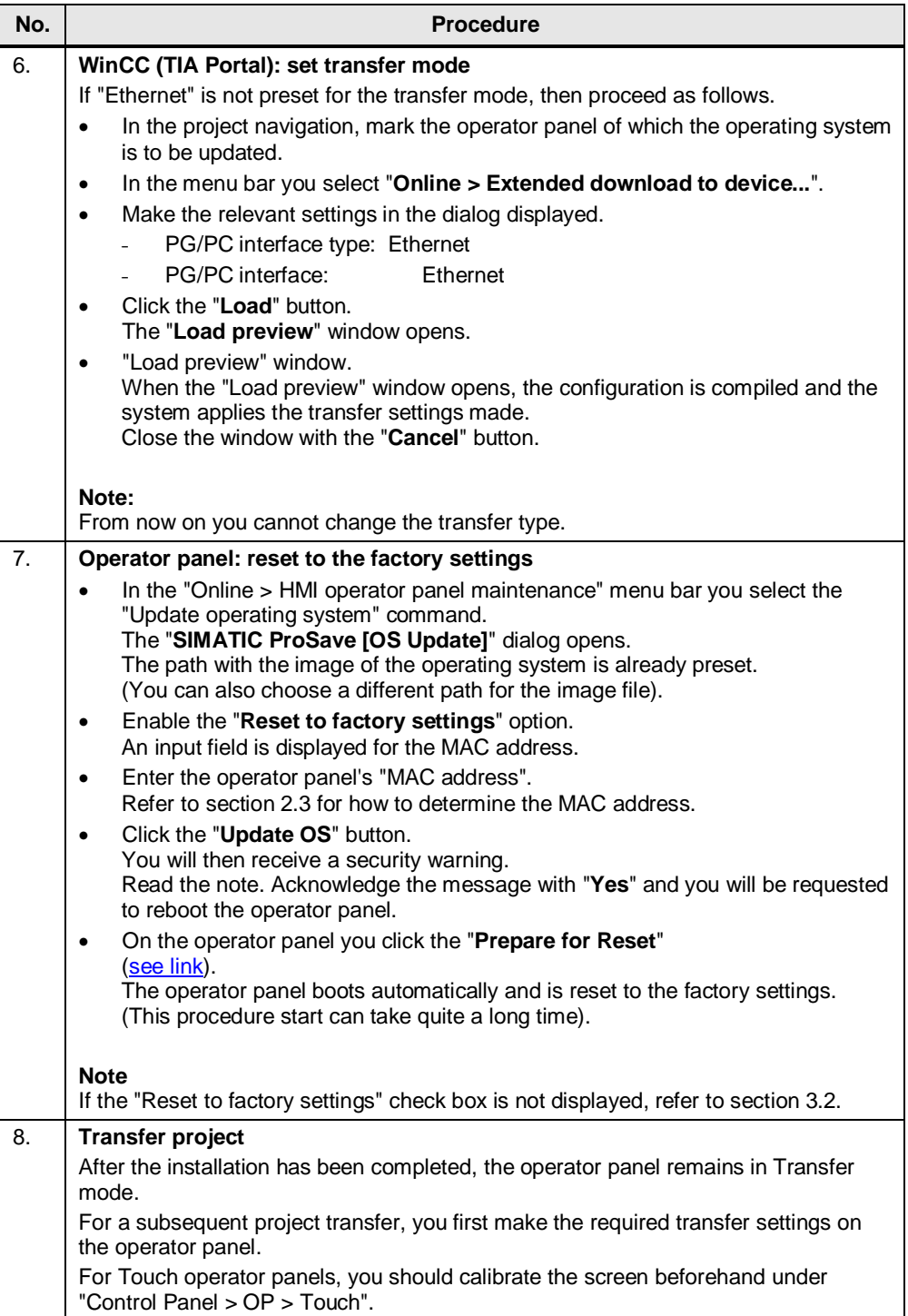

## <span id="page-9-0"></span>**2 Additional Information**

### **2.1 Cable Connection between PC and Operator Panel**

#### **2.1.1 Operating System Update**

<span id="page-9-2"></span><span id="page-9-1"></span>When performing an operating system update, you can use **all** the communication connections supported by your operator panel.

#### **2.1.2 Resetting the Operator Panel to the Factory Settings (Booting)**

<span id="page-9-3"></span>If you reset the operating system to the factory settings, you **cannot** use all the communication connections and cables.

Information on this is available in the table below. The settings were made in ProSave version V9.0.0.0.

Table 2-1

![](_page_9_Picture_408.jpeg)

![](_page_10_Picture_375.jpeg)

**\* 1** ) For the RS232/PPI multi-master cable you set DIP switches 1 to 3 according to the baud rate selected in ProSave.

DIP switches 4 to 8 must all be set to ZERO.

**\*2**) With this cable connection you cannot deselect the "Reset to factory settings" option.

#### **2.2 Set the Image Path / File in ProSave**

<span id="page-11-0"></span>In the following case, you must change the Image path or the Image file accordingly.

After you have set the WinCC flexible Image path for the operator panel displayed, you must set the Image path for WinCC (TIA Portal) if you now wish to use the same operator panel in WinCC (TIA Portal).

- 
- **Notes** The image path setting is device-related. The setting is retained for the selected panel type after ProSave is closed.
	- Beforehand, make sure that the correct Image path is set. This applies, in particular, if WinCC flexible and WinCC (TIA Portal) are installed jointly on your computer.

In order to set the image path in ProSave, click the button to the right of the Image path and browse through the folder tree to specify the folder path in which the Image files are located.

In the folders you find the image files required for the respective operator panel. Figure 2-1

![](_page_11_Picture_78.jpeg)

#### **2.2.1 Image Path in WinCC (TIA Portal)**

#### **Sample Image path in WinCC (TIA Portal)**

<span id="page-12-0"></span>C:\Program Files\Siemens\Automation\\Portal V11\Data\Hmi\Transfer\11.0\Images \OperatorPanel\\*.img

#### **2.2.2 Image Path in WinCC flexible 2008**

#### **Sample Image path in WinCC flexible 2008**

<span id="page-12-1"></span>C:\Program Files\Siemens\SIMATIC WinCC flexible\WinCC flexible Images\Operator Panel\\*.img

### **2.3 Determine the MAC Address**

<span id="page-12-2"></span>You can determine the operator panel's MAC address as follows.

- · The MAC address is printed on the back of the operator panel (for example, MAC-ADD.: 00-0E-8C-F8-6A-18).
- When you switch on the operator panel, the MAC address is displayed during startup.
- · By way of the "Control Panel" of the operator panel. In the Control Panel you open the "**OP**" dialog and select the "**Device**" tab. This tab contains the device-specific data like the MAC address.

## <span id="page-13-0"></span>**3 Problem Analysis**

#### **3.1 Disconnection with the RS232/PPI Multi--Master- Cable**

<span id="page-13-1"></span>If the connection is disconnected when updating the operating system, set a lower baud rate.

If you are using high baud rates, then you must use the RS232/PPI multi-master cable with "E-Stand 03" (development status 03) or higher.

#### **3.2 Check Box Not Available in ProSave**

<span id="page-13-2"></span>If the "Reset to factory settings" check box is not displayed, then recheck the connection settings made  $(\underline{\text{Link}})$ . It is possible that the operator panel does not support the transfer type required for this option.

Refer here to Table 2-1 in section [2.1.2](#page-9-3) "[Resetting the Operator Panel to the](#page-9-3) [Factory Settings \(Booting\)"](#page-9-3).

#### **3.3 Check Box Cannot be Deselected in ProSave**

<span id="page-13-3"></span>If you use the "USB/PPI Multi-Master Cable" transfer type, then, depending on the system, on some operator panels it might not be possible to deselect the "Reset to factory settings" option.

In this case, you cannot make an operating system update (OS Update) using the cable, but can only do a "Reset to factory settings" (reboot).

Refer here to Table 2-1 in section [2.1.2](#page-9-3) "[Resetting the Operator Panel to the](#page-9-3) [Factory Settings \(Booting\)"](#page-9-3).

#### **3.4 Error Message during the Transfer of the Configuration**

<span id="page-14-0"></span>You have changed the operating system of your operator panel and during transfer of the configuration you receive the message that the operating system version of the operator panel does not match the software version used.

In this case, prior to updating the operating system, check that the Image path has been set correctly and that you have selected the correct Image file. See section [2.2](#page-11-0) "[Set the Image Path / File in ProSave"](#page-11-0) for this.

Sample error message in WinCC (TIA Portal).

Figure 3-1

![](_page_14_Picture_52.jpeg)

#### **3.5 A Connection to the Operator Panel Cannot be Established**

<span id="page-15-0"></span>Some points are given below, which you should check if no connection is established between the operator panel and the configuration computer.

#### **3.5.1 Check Transmission Type and Address on the Operator Panel**

<span id="page-15-1"></span>Compare the transfer settings on the operator panel with those on the configuration computer.

#### **Example:**

Specification of configuration computer

- · Transfer via PROFIBUS
- Panel address 10

Make sure that "Panel is the only master on the bus" is checked for the transfer settings on the operator panel.

Figure 3-2

![](_page_15_Picture_82.jpeg)

More information on the topic of "Transfer Settings" is available in Entry ID: [23802404](http://support.automation.siemens.com/WW/view/en/23802404)

#### **3.5.2 Check Cable Connection and Connector**

#### <span id="page-16-0"></span>**MPI/PROFIBUS cable**

Please check the following points:

- · Cable connection between the operator panel and the configuration computer.
- · Check the cable for damage.
- · Bus connector especially the connection of the terminating resistors.
	- Terminating resistors ON/OFF.

The following guideline value applies:

- Bus terminating resistor OFF:
	- Bus connector with "two" cables connected.
- · Bus terminating resistor ON:
	- Bus connector with "one" cable connected.

More information on the topic of "Bus terminating resistor" is available in Entry ID: [187276](http://support.automation.siemens.com/WW/view/en/187276)

#### **RS232/PPI multi-master cable**

When using an "RS232/PPI multi-master cable", please note the switch settings. More information on this topic is available in Entry ID: [16532946](http://support.automation.siemens.com/WW/view/en/16532946).

#### **Ethernet cable**

Use a "crossed" Ethernet cable for the connection between a PG/PC and an operator panel.

If you use a "patch" cable, you need a switch in addition.

#### **Note**

Operator panels with two "Ethernet interfaces" have an integrated switch.

#### **3.5.3 Check the PG/PC Interface on the Configuration Computer**

#### **Check the PG/PC Interface on the Configuration Computer**

<span id="page-17-0"></span>In Windows XP:

- "Start > SIMATIC > SIMATIC NET > Set PG-PC interface".
- and
- "Start > Settings > Control Panel > Setting the PG/PC Interface"

#### **Check the following settings of the PG/PC interface**

- · When setting the interface parameters in MPI or PROFIBUS, make sure that the node address is set to "**0**".
- · We also recommend that you select the "PG/PC is the only master on the bus" option.
- · Check the "Transmission rate".
- · Check the "Highest station address".

#### Figure 3-3

![](_page_17_Picture_82.jpeg)